# Dell Vostro 3450 Owner's Manual

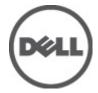

## Notes, Cautions, and Warnings

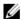

**NOTE:** A NOTE indicates important information that helps you make better use of your computer.

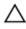

CAUTION: A CAUTION indicates potential damage to hardware or loss of data if instructions are not followed.

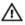

WARNING: A WARNING indicates a potential for property damage, personal injury, or death.

Information in this publication is subject to change without notice.

© 2011 Dell Inc. All rights reserved.

Reproduction of these materials in any manner whatsoever without the written permission of Dell Inc. is strictly forbidden.

Trademarks used in this text: Dell™, the DELL logo, Dell Precision™, Precision ON™,ExpressCharge™, Latitude™, Latitude ON™, OptiPlex™, Vostro™, and Wi-Fi Catcher™ are trademarks of Dell Inc. Intel®, Pentium®, Xeon®, Core™, Atom™, Centrino®, and Celeron® are registered trademarks or trademarks of Intel Corporation in the U.S. and other countries. AMD® is a registered trademark and AMD Opteron™, AMD Phenom™, AMD Sempron™, AMD Athlon™, ATI Radeon™, and ATI FirePro™ are trademarks of Advanced Micro Devices, Inc. Microsoft®, Windows®, MS-DOS®, Windows Vista®, the Windows Vista start button, and Office Outlook® are either trademarks or registered trademarks of Microsoft Corporation in the United States and/or other countries. Blu-ray Disc™ is a trademark owned by the Blu-ray Disc Association (BDA) and licensed for use on discs and players. The Bluetooth® word mark is a registered trademark and owned by the Bluetooth® SIG, Inc. and any use of such mark by Dell Inc. is under license. Wi-Fi® is a registered trademark of Wireless Ethernet Compatibility Alliance. Inc.

Other trademarks and trade names may be used in this publication to refer to either the entities claiming the marks and names or their products, Dell Inc. disclaims any proprietary interest in trademarks and trade names other than its own.

2011 - 06

Rev Ann

# **Contents**

| Notes, Cautions, and Warnings       | 2  |
|-------------------------------------|----|
| 1 Working on Your Computer          | 7  |
| Before Working Inside Your Computer |    |
| Recommended Tools                   |    |
| Turning Off Your Computer           |    |
| After Working Inside Your Computer  |    |
| 2 Battery                           | 11 |
| Removing The Battery                | 11 |
| Installing The Battery              | 12 |
| 3 Memory Card                       | 13 |
| Removing The Memory Card            | 13 |
| Installing The Memory Card          | 14 |
| 4 ExpressCard                       | 15 |
| Removing The ExpressCard            | 15 |
| Installing The ExpressCard          | 16 |
| 5 Memory Door                       | 17 |
| Removing The Memory Door            | 17 |
| Installing The Memory Door          | 18 |
| 6 Memory                            | 19 |
| Removing The Memory Module          | 19 |
| Installing The Memory Module        | 20 |
| 7 Optical Drive                     | 21 |
| Removing The Optical Drive          | 21 |

| Installing The Optical Drive    | 23 |
|---------------------------------|----|
| 8 Keyboard                      | 25 |
| Removing The Keyboard           |    |
| Installing The Keyboard         |    |
| 9 Palm Rest                     | 29 |
| Removing The Palm Rest          | 29 |
| Installing The Palm Rest        | 35 |
| 10 Hinge Cover                  | 37 |
| Removing The Hinge Cover        | 37 |
| Installing The Hinge Cover      | 38 |
| 11 Display Assembly             | 41 |
| Removing The Display Assembly   | 41 |
| Installing The Display Assembly | 44 |
| 12 Display Bezel                | 47 |
| Removing The Display Bezel      | 47 |
| Installing The Display Bezel    | 48 |
| 13 Camera                       | 51 |
| Removing The Camera             | 51 |
| Installing The Camera           | 52 |
| 14 Display Panel                | 55 |
| Removing The Display Panel      | 55 |
| Installing The Display Panel    | 58 |
| 15 Display Cable                | 61 |
| Removing The Display Cable      |    |
| Installing The Display Cable    | 62 |
|                                 |    |

| 65 |
|----|
| 65 |
| 67 |
| 69 |
| 69 |
| 70 |
| 73 |
| 73 |
| 74 |
| 75 |
| 75 |
| 76 |
| 79 |
| 79 |
| 81 |
| 83 |
| 83 |
| 85 |
| 87 |
| 87 |
| 88 |
| 91 |
| 91 |
| 93 |
| 95 |
| 95 |
|    |

| Installing The Hard Drive        | 98  |
|----------------------------------|-----|
| 25 Heat Sink                     | 101 |
| Removing The Heat Sink           | 101 |
| Installing The Heat Sink         | 102 |
| 26 Processor                     | 105 |
| Removing The Processor           | 105 |
| Installing The Processor         | 106 |
| 27 Coin-Cell Battery             | 109 |
| Removing The Coin-Cell Battery   |     |
| Installing The Coin-Cell Battery | 110 |
| 28 System Setup                  | 113 |
| System Setup Overview            | 113 |
| System Setup Enter               | 113 |
| System Setup Screens             | 113 |
| System Setup Options             |     |
| 29 Diagnostics                   | 119 |
| Device Status Lights             |     |
| Battery Status Lights            | 119 |
| Diagnostic Beep Codes            | 119 |
| 30 Specifications                | 121 |
| 31 Contacting Dell               | 131 |
| Contacting Dell                  | 131 |

## Working on Your Computer

#### **Before Working Inside Your Computer**

Use the following safety guidelines to help protect your computer from potential damage and to help to ensure your personal safety. Unless otherwise noted, each procedure included in this document assumes that the following conditions exist:

- You have performed the steps in Working on Your Computer.
- You have read the safety information that shipped with your computer.
- A component can be replaced or--if purchased separately--installed by performing the removal procedure in reverse order.

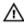

MARNING: Before working inside your computer, read the safety information that shipped with your computer. For additional safety best practices information, see the Regulatory Compliance Homepage at www.dell.com/regulatory\_compliance.

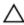

CAUTION: Many repairs may only be done by a certified service technician. You should only perform troubleshooting and simple repairs as authorized in your product documentation, or as directed by the online or telephone service and support team. Damage due to servicing that is not authorized by Dell is not covered by your warranty. Read and follow the safety instructions that came with the product.

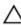

CAUTION: To avoid electrostatic discharge, ground yourself by using a wrist grounding strap or by periodically touching an unpainted metal surface, such as a connector on the back of the computer.

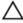

CAUTION: Handle components and cards with care. Do not touch the components or contacts on a card. Hold a card by its edges or by its metal mounting bracket. Hold a component such as a processor by its edges, not by its pins.

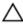

CAUTION: When you disconnect a cable, pull on its connector or on its pull-tab, not on the cable itself. Some cables have connectors with locking tabs; if you are disconnecting this type of cable, press in on the locking tabs before you disconnect the cable. As you pull connectors apart, keep them evenly aligned to avoid bending any connector pins. Also, before you connect a cable, ensure that both connectors are correctly oriented and aligned.

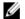

**NOTE:** The color of your computer and certain components may appear differently than shown in this document.

To avoid damaging your computer, perform the following steps before you begin working inside the computer.

- 1. Ensure that your work surface is flat and clean to prevent the computer cover from being scratched.
- 2. Turn off your computer (see *Turning Off Your Computer*).
- 3. If the computer is connected to a docking device (docked) such as the optional Media Base or Battery Slice, undock it.

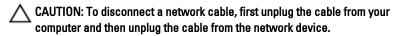

- 4. Disconnect all network cables from the computer.
- 5. Disconnect your computer and all attached devices from their electrical outlets.
- 6. Close the display and turn the computer upside-down on a flat work surface.

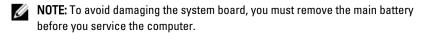

- 7. Remove the main battery.
- 8. Turn the computer top-side up.
- 9. Open the display.
- 10. Press the power button to ground the system board.

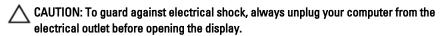

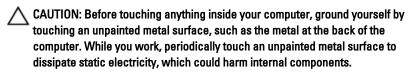

11. Remove any installed ExpressCards or Smart Cards from the appropriate slots.

#### **Recommended Tools**

The procedures in this document may require the following tools:

- Small flat-blade screwdriver
- #0 Phillips screwdriver
- #1 Phillips screwdriver
- Small plastic scribe
- Flash BIOS update program CD

#### **Turning Off Your Computer**

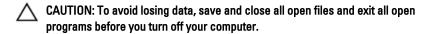

- 1. Shut down the operating system:
  - In Windows Vista:

Click **Start**, then click the arrow in the lower-right corner of the **Start** menu as shown below, and then click **Shut Down**.

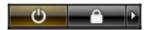

- In Windows XP:
   Click Start → Turn Off Computer → Turn Off. The computer turns off after the operating system shutdown process is complete.
- Ensure that the computer and all attached devices are turned off. If your computer and attached devices did not automatically turn off when you shut down your operating system, press and hold the power button for about 4 seconds to turn them off.

#### After Working Inside Your Computer

After you complete any replacement procedure, ensure you connect any external devices, cards, and cables before turning on your computer.

CAUTION: To avoid damage to the computer, use only the battery designed for this particular Dell computer. Do not use batteries designed for other Dell computers.

- 1. Connect any external devices, such as a port replicator, battery slice, or media base, and replace any cards, such as an ExpressCard.
- 2. Connect any telephone or network cables to your computer.
- CAUTION: To connect a network cable, first plug the cable into the network device and then plug it into the computer.
- 3. Replace the battery.
- 4. Connect your computer and all attached devices to their electrical outlets.
- **5.** Turn on your computer.

# **Battery**

## **Removing The Battery**

- 1. Follow the procedures in *Before Working On Your Computer*.
- 2. Slide the left and the right battery release latches to the unlock position.

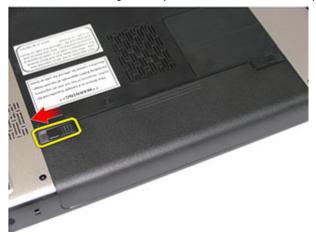

3. Slide the battery and remove it from the computer.

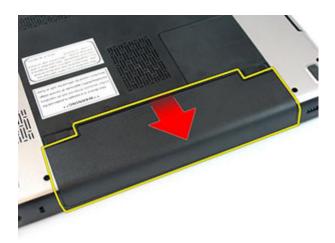

## **Installing The Battery**

- 1. Slide the battery into its slot until it clicks into place.
- 2. Follow the procedures in After Working Inside Your Computer.

# **Memory Card**

### **Removing The Memory Card**

- 1. Follow the procedures in Before Working On Your Computer.
- 2. Press in on the memory card to release it from the computer.

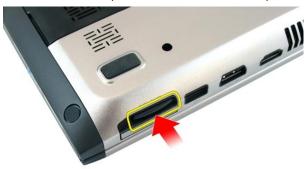

3. Slide the memory card out of the computer.

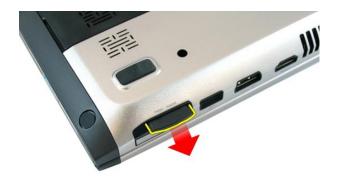

#### **Installing The Memory Card**

- Push the memory card into the compartment until it is fully engaged with a click sound.
- 2. Follow the procedures in After Working Inside Your Computer.

# **ExpressCard**

### Removing The ExpressCard

- 1. Follow the procedures in *Before Working On Your Computer*.
- 2. Press the ExpressCard to release it from the computer.

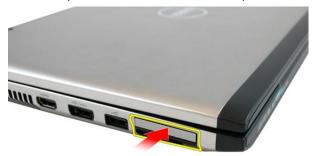

3. Slide the ExpressCard out of the computer.

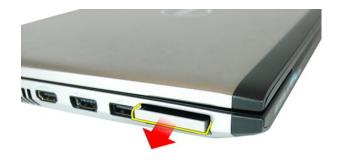

### Installing The ExpressCard

- 1. Push the ExpressCard into the compartment slot until it clicks into place.
- 2. Install the battery.
- 3. Follow the procedures in After Working Inside Your Computer.

# **Memory Door**

### **Removing The Memory Door**

- 1. Follow the procedures in *Before Working On Your Computer*.
- 2. Loosen the screw that secures the memory door.

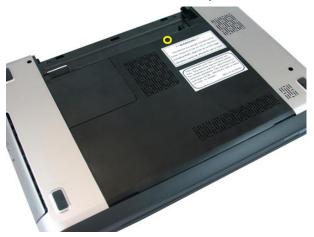

3. Pry up the memory door near the screw hole, lift and remove it.

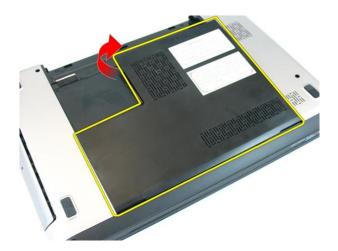

### **Installing The Memory Door**

- 1. Place the memory door on the back of the computer.
- 2. Tighten the screw securing the memory door.
- 3. Install the battery.
- **4.** Follow the procedures in *After Working Inside Your Computer*.

# Memory

### **Removing The Memory Module**

- 1. Follow the procedures in Before Working On Your Computer
- 2. Remove the battery.
- 3. Remove the *memory door*.
- 4. Pry the retention clips away from the memory module until it pops up.

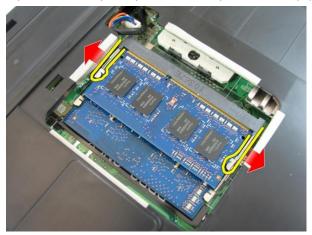

5. Remove the memory module from its connector on the system board.

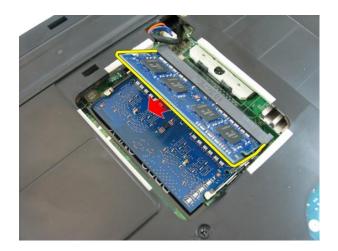

#### **Installing The Memory Module**

- 1. Insert the memory module into the memory socket.
- 2. Press down on the memory module until the retention clip secures the memory in place.
- 3. Install the *memory door*.
- 4. Install the battery.
- 5. Follow the procedures in *After Working Inside Your Computer*.

# **Optical Drive**

### **Removing The Optical Drive**

- 1. Follow the procedures in *Before Working On Your Computer*.
- 2. Remove the battery.
- 3. Remove the *memory door*.
- 4. Remove the screw that secures the optical drive to the computer.

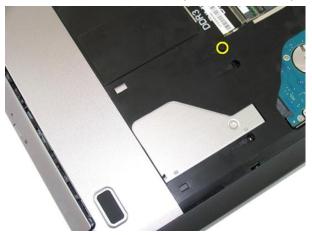

**5.** Use a screwdriver to gently pry the optical drive out of the computer.

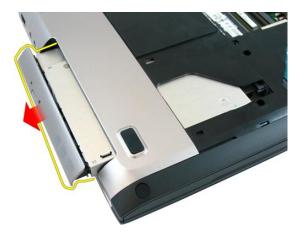

6. Remove the screws that secure the optical drive bracket.

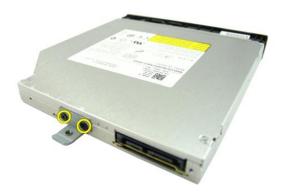

7. Remove the optical drive bracket from the optical drive module.

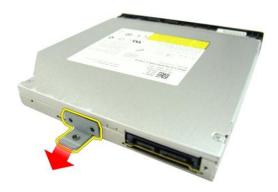

#### **Installing The Optical Drive**

- 1. Tighten the screws to secure the optical-drive bracket.
- 2. Slide the optical drive into the compartment on the chassis.
- 3. Tighten the screw to secure the optical drive to the computer.
- 4. Install the *memory door*.
- 5. Install the battery.
- **6.** Follow the procedures in *After Working Inside Your Computer*.

# Keyboard

#### Removing The Keyboard

- 1. Follow the procedures in *Before Working On Your Computer*.
- 2. Remove the battery.
- **3.** Press the keyboard down. Pry the keyboard with the use of a flat-head screwdriver towards the display to reveal the first keyboard retainer.

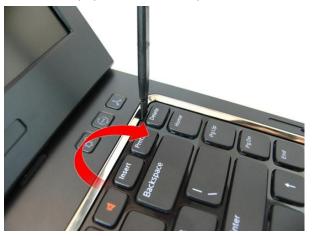

4. Pry up the second keyboard retainer.

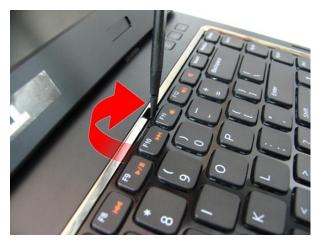

5. Pry up the third keyboard retainer.

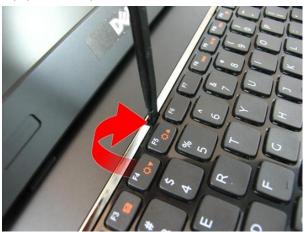

6. Pry up the fourth keyboard retainer.

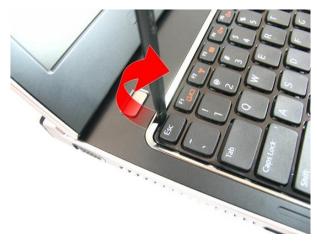

7. Pull up the keyboard from the palm rest.

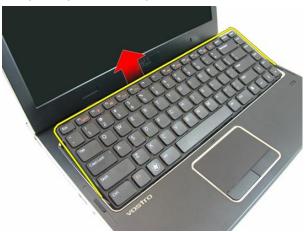

**8.** Release the latch on the system board connector, then disconnect the keyboard cable.

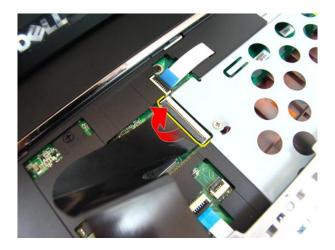

## **Installing The Keyboard**

- 1. Push the keyboard down to engage the keyboard retainers.
- 2. Install the *battery*.
- 3. Follow the procedures in After Working Inside Your Computer.

## Palm Rest

### **Removing The Palm Rest**

- 1. Follow the procedures in Before Working On Your Computer.
- 2. Remove the battery.
- 3. Remove the keyboard.
- 4. Remove the *memory door*.
- 5. Remove the optical drive.
- 6. Remove the screws in the battery compartment

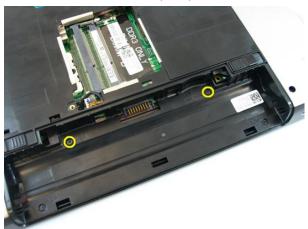

7. Remove the screws in the optical drive compartment.

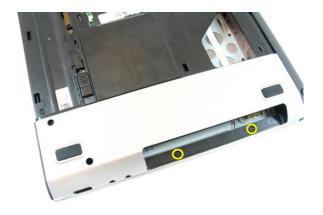

8. Remove the rubber from the bottom base on the right side.

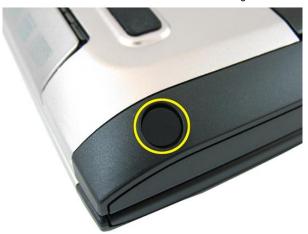

9. Remove the rubber from the bottom base on the left side.

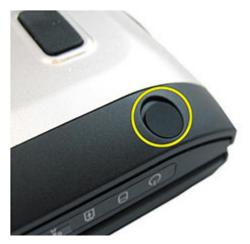

10. Remove all the screws from the bottom base.

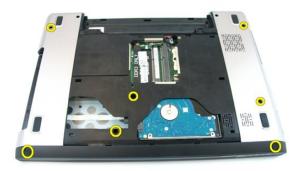

11. Flip the computer around and remove the screws that secures the palm rest.

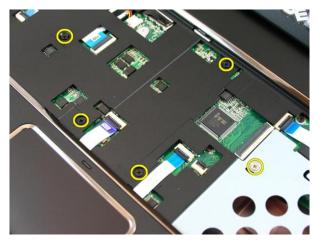

**12.** Release the latches on the system board connector, then disconnect the touch pad cable and the finger printer cable.

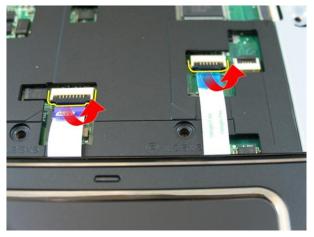

 Release the latch on the system board connector and then disconnect the power button cable.

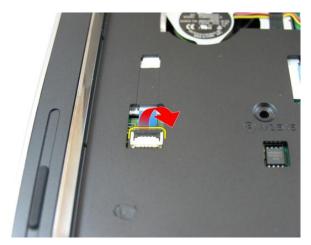

**14.** Release the latch on the system board connector and then disconnect the hot key cable.

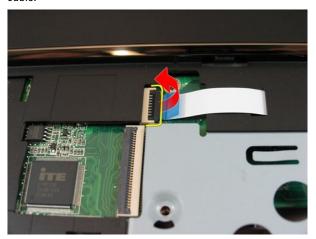

15. Pry up the right side of the palm rest.

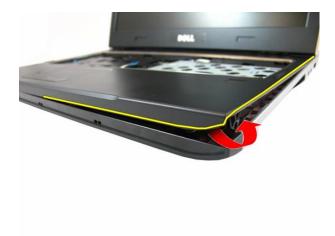

16. Pry up the left side of the palm rest.

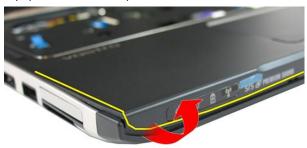

17. Pry up the sides of the palm rest and remove it from the computer.

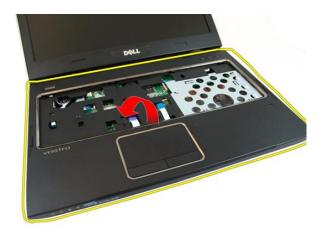

#### **Installing The Palm Rest**

- Starting from the right edge of the palm rest, press downwards on the system to engage the tabs.
- 2. Work your way around the edges and ensure the tabs are fully engaged.
- 3. Connect all cables to the system board.
- 4. Tighten the screws to secure the palm rest in place.
- 5. Tighten the screws on the bottom of the system to secure the palm rest in place.
- **6.** Install the *optical drive*.
- **7.** Install the *memory door*.
- **8.** Install the *keyboard*.
- **9.** Install the *battery*.
- 10. Follow the procedures in After Working Inside Your Computer.

# **Hinge Cover**

### **Removing The Hinge Cover**

- 1. Follow the procedures in Before Working On Your Computer.
- 2. Remove the battery.
- 3. Remove the keyboard.
- 4. Remove the *memory door*.
- 5. Remove the optical drive.
- 6. Remove the palm rest.
- 7. Remove the screws that secure the hinge cover.

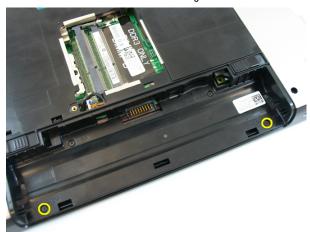

8. Press down on the hooks highlighted in the image.

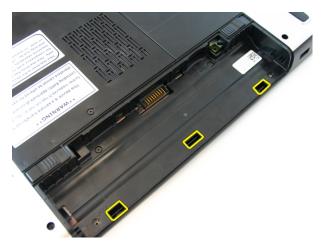

9. Flip the computer around and remove the hinge cover from the side.

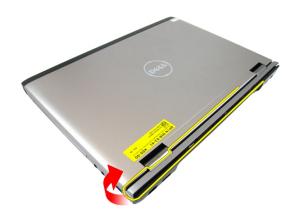

### **Installing The Hinge Cover**

- 1. Align the hinge cover to the computer.
- 2. Tighten the screws securing the hinge cover to the computer.
- 3. Install the palm rest.
- 4. Install the optical drive.
- **5.** Install the *memory door*.
- **6.** Install the *keyboard*.
- 7. Install the *battery*.

**8.** Follow the procedures in *After Working Inside Your Computer*.

# **Display Assembly**

#### Removing The Display Assembly

- 1. Follow the procedures in Before Working On Your Computer.
- 2. Remove the battery.
- 3. Remove the keyboard.
- 4. Remove the *memory door*.
- 5. Remove the optical drive.
- 6. Remove the palm rest.
- 7. Remove the screws that secure the display hinge.

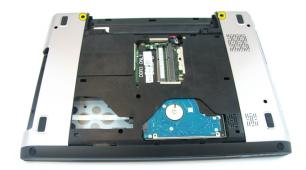

8. Loosen the screw that secures the low-voltage differential signaling (LVDS) cable.

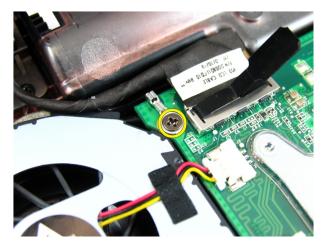

9. Disconnect the LVDS cable from the system board.

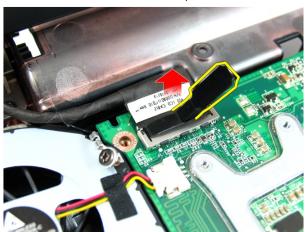

10. Disconnect the wireless local area network (WLAN) antenna cable.

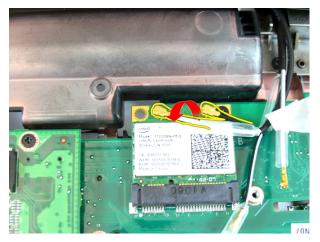

11. Remove the screws that secure the left hinge.

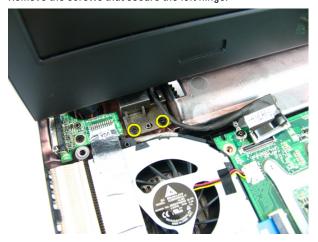

12. Remove the screws that secure the right hinge.

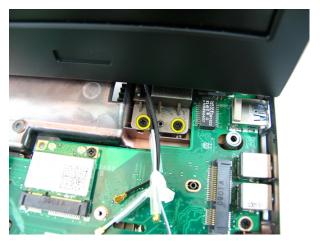

13. Lift the display assembly and remove it from the computer.

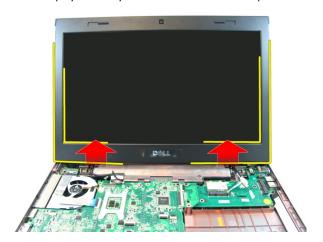

## **Installing The Display Assembly**

- 1. Attach the display assembly to the base of the computer.
- 2. Tighten the screws on the display assembly securing it in place.
- 3. Connect antennae to installed wireless solutions.
- 4. Install the LVDS cable and tighten the LVDS cable screw.
- 5. Install the palm rest.
- **6.** Install the *optical drive*.
- 7. Install the *memory door*.

- **8.** Install the *keyboard*.
- 9. Install the *battery*.
- 10. Follow the procedures in After Working Inside Your Computer.

# **Display Bezel**

### **Removing The Display Bezel**

- 1. Follow the procedures in Before Working On Your Computer.
- 2. Remove the battery.
- 3. Remove the keyboard.
- 4. Remove the *memory door*.
- 5. Remove the optical drive.
- 6. Remove the palm rest.
- 7. Remove the display assembly.
- 8. Pry up the upper side of the display bezel.

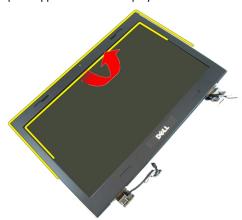

9. Pry up the sides of the display bezel.

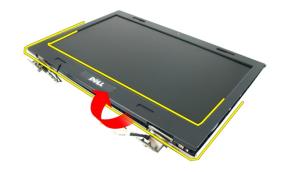

#### 10. Remove the display bezel.

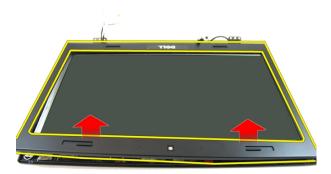

### **Installing The Display Bezel**

- 1. Place the display bezel on the computer.
- Starting from the bottom edge, press downward on the display bezel to engage the tabs.
- 3. Work your way around the sides and top edge.
- 4. Install the display Assembly
- 5. Install the palm rest.
- 6. Install the optical drive.

- 7. Install the *memory door*.
- **8.** Install the *keyboard*.
- 9. Install the *battery*.
- 10. Follow the procedures in After Working Inside Your Computer.

### Camera

### **Removing The Camera**

- 1. Follow the procedures in Before Working On Your Computer.
- 2. Remove the battery.
- 3. Remove the keyboard.
- **4.** Remove the *memory door*.
- 5. Remove the optical drive.
- 6. Remove the palm rest.
- 7. Remove the display assembly.
- 8. Remove the display bezel.
- 9. Lift the display camera from the display cover.

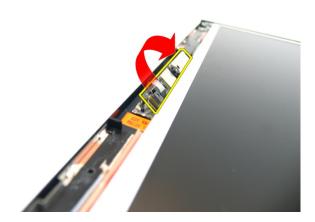

10. Peel off the tape from the display camera.

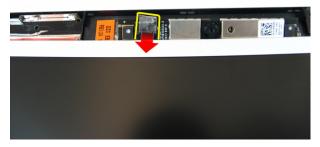

11. Disconnect the camera cable and remove the display camera.

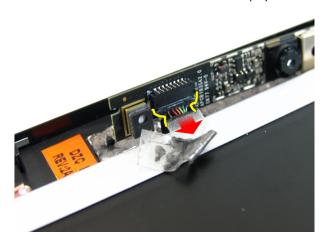

### **Installing The Camera**

- 1. Connect the camera cable and the camera to the display assembly.
- 2. Affix the tape to secure the camera.
- 3. Install the display bezel.
- 4. Install the *display Assembly*
- 5. Install the palm rest.
- **6.** Install the *optical drive*.
- 7. Install the *memory door*.

- **8.** Install the *keyboard*.
- 9. Install the *battery*.
- 10. Follow the procedures in After Working Inside Your Computer.

# **Display Panel**

#### **Removing The Display Panel**

- 1. Follow the procedures in Before Working On Your Computer.
- 2. Remove the battery.
- 3. Remove the keyboard.
- **4.** Remove the *memory door*.
- 5. Remove the optical drive.
- 6. Remove the palm rest.
- 7. Remove the display assembly.
- 8. Remove the display bezel.
- 9. Remove the display camera.
- 10. Remove the screw that secures the left display bracket assembly.

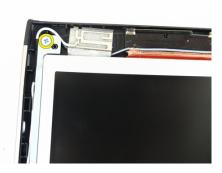

11. Remove the screws that secure the left display bracket.

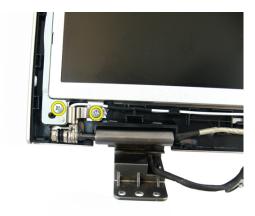

12. Remove the screw that secures the right display bracket assembly.

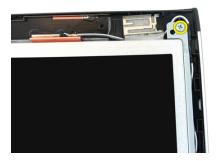

13. Remove the screws that secure the right display bracket.

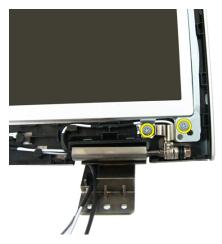

14. Release the display cable from the trough.

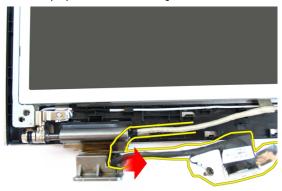

15. Release the wireless local area network (WLAN) antenna from the trough.

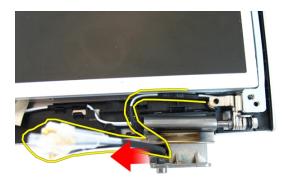

16. Lift and remove the display panel module from the display cover.

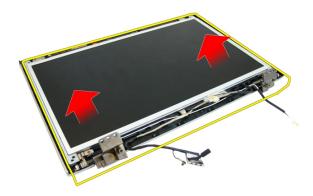

### **Installing The Display Panel**

- 1. Install the wireless local area network (WLAN) antenna cables.
- 2. Install the screws that secure the right and the left display brackets.
- 3. Install the display camera.
- 4. Install the display bezel.
- 5. Install the display Assembly.
- 6. Install the palm rest.
- 7. Install the *optical drive*.

- **8.** Install the *memory door*.
- **9.** Install the *keyboard*.
- 10. Install the battery.
- 11. Follow the procedures in *After Working Inside Your Computer*.

# **Display Cable**

#### Removing The Display Cable

- 1. Follow the procedures in Before Working On Your Computer.
- 2. Remove the battery.
- 3. Remove the keyboard.
- **4.** Remove the *memory door*.
- 5. Remove the optical drive.
- 6. Remove the palm rest.
- 7. Remove the display assembly.
- 8. Remove the display bezel.
- 9. Remove the display camera.
- 10. Remove the display panel.
- 11. Peel off the tape affixing the display cable.

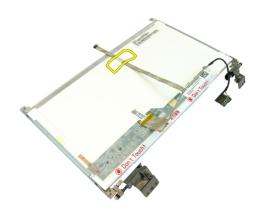

12. Peel off the tape from the display cable.

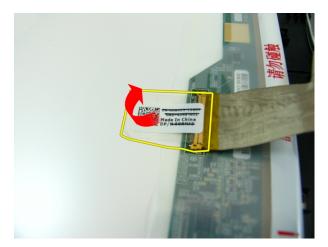

13. Disconnect the display cable from the display panel.

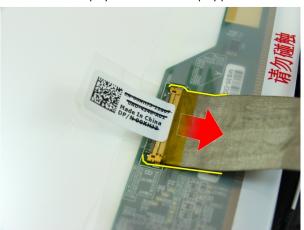

### **Installing The Display Cable**

- 1. Connect the display cable to the display panel.
- 2. Attach the tape affixing the display cable.
- 3. Install the display panel.
- 4. Install the display camera.
- 5. Install the display bezel.
- 6. Install the display Assembly.
- 7. Install the palm rest.

- 8. Install the *optical drive*.
- **9.** Install the *memory door*.
- **10.** Install the *keyboard*.
- 11. Install the *battery*.
- 12. Follow the procedures in *After Working Inside Your Computer*.

# **Display Brackets and Hinges**

#### Removing The Display Brackets And Hinges

- 1. Follow the procedures in Before Working On Your Computer.
- 2. Remove the battery.
- 3. Remove the keyboard.
- **4.** Remove the *memory door*.
- **5.** Remove the *optical drive*.
- 6. Remove the palm rest.
- 7. Remove the display assembly.
- 8. Remove the display bezel.
- **9.** Remove the *display camera*.
- 10. Remove the display panel.
- 11. Remove the screws that secure the left display bracket.

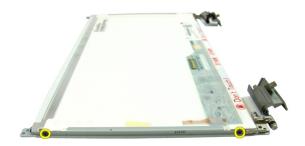

**12.** Remove the left display bracket.

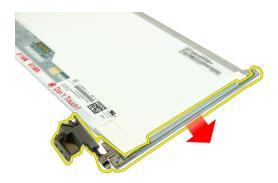

13. Remove the screws that secure the right display bracket.

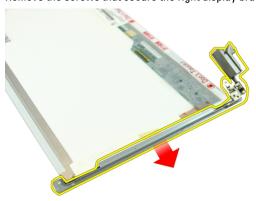

14. Remove the right display bracket.

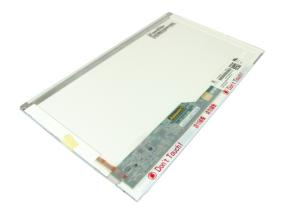

#### **Installing The Display Brackets And Hinges**

- 1. Install the screws that secure the right and the left display brackets.
- 2. Install the display panel.
- 3. Install the display camera.
- 4. Install the display bezel.
- 5. Install the display Assembly.
- 6. Install the palm rest.
- 7. Install the *optical drive*.
- 8. Install the *memory door*.
- 9. Install the keyboard.
- 10. Install the battery.
- 11. Follow the procedures in After Working Inside Your Computer.

### **VGA Board**

#### Removing the VGA Board

- 1. Follow the procedures in Before Working On Your Computer.
- 2. Remove the battery.
- 3. Remove the keyboard.
- **4.** Remove the *memory door*.
- 5. Remove the optical drive.
- 6. Remove the palm rest.
- 7. Remove the hinge cover.
- 8. Remove the display assembly.
- 9. Release the latch on the system board and then disconnect the VGA cable.

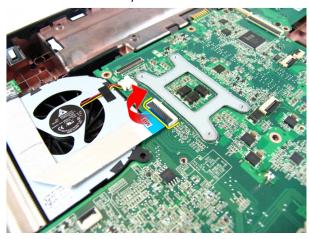

10. Remove the screw that secures the VGA board.

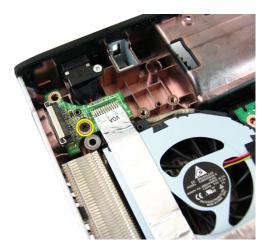

11. Remove the VGA board from the chassis.

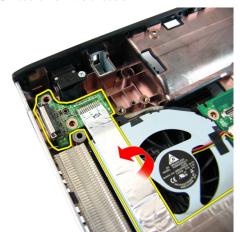

### **Installing The VGA Board**

- 1. Install the VGA Board.
- 2. Install the screw that secures the VGA board.
- 3. Connect the VGA cable.
- 4. Install the display assembly.
- 5. Install the *hinge cover*.
- 6. Install the palm rest.
- 7. Install the *optical drive*.

- **8.** Install the *memory door*.
- **9.** Install the *keyboard*.
- 10. Install the battery.
- 11. Follow the procedures in *After Working Inside Your Computer*.

# Wireless Local Area Network (WLAN) Card

# Removing The Wireless Local Area Network (WLAN) Card

- 1. Follow the procedures in Before Working On Your Computer.
- 2. Remove the battery.
- 3. Remove the keyboard.
- **4.** Remove the *memory door*.
- 5. Remove the optical drive.
- 6. Remove the palm rest.
- 7. Remove the screw that secures the WLAN card.

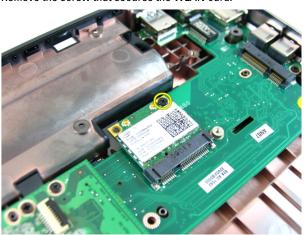

8. Pull the WLAN card straight out of its socket and remove it.

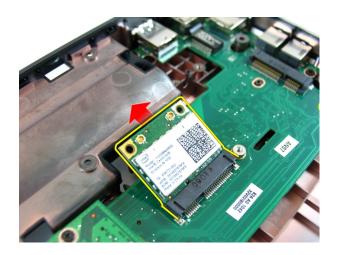

# Installing The Wireless Local Area Network (WLAN) Card

- 1. Slide the WLAN card into its slot.
- 2. Tighten the screw to secure the WLAN card in place.
- 3. Connect the antennae according to the color code on the WLAN card.
- 4. Install the palm rest.
- **5.** Install the *optical drive*.
- **6.** Install the *memory door*.
- 7. Install the keyboard.
- **8.** Install the *battery*.
- 9. Follow the procedures in After Working Inside Your Computer.

# System Fan

# Removing The System Fan

- 1. Follow the procedures in Before Working On Your Computer.
- 2. Remove the battery.
- 3. Remove the keyboard.
- 4. Remove the optical drive.
- **5.** Remove the *memory door*.
- 6. Remove the palm rest.
- 7. Remove the display assembly.
- 8. Remove the hinge cover.
- 9. Remove the VGA board.
- 10. Disconnect the system fan cable from the system board.

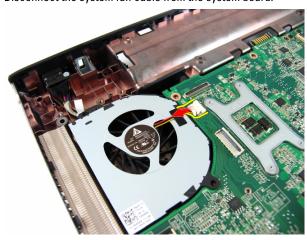

11. Remove the screw that secures the system fan.

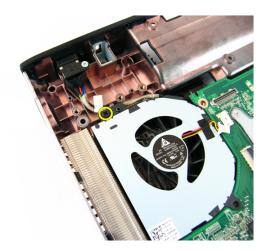

12. Remove the system fan from the bottom base module.

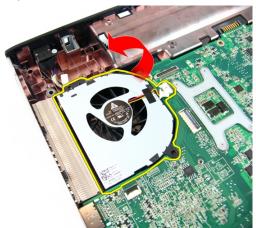

# **Installing The System Fan**

- 1. Install the screw that secures the system fan.
- 2. Connect the system fan cable to the system board.
- 3. Install the VGA board
- 4. Install the hinge cover.
- 5. Install the *display assembly*.
- 6. Install the palm rest.
- 7. Install the *memory door*.

- 8. Install the *optical drive*.
- **9.** Install the *keyboard*.
- 10. Install the battery.
- 11. Follow the procedures in *After Working Inside Your Computer*.

# System Board

#### **Removing The System Board**

- 1. Follow the procedures in Before Working On Your Computer.
- 2. Remove the battery.
- 3. Remove the ExpressCard.
- 4. Remove the keyboard.
- **5.** Remove the *memory door*.
- 6. Remove the optical drive.
- 7. Remove the palm rest.
- 8. Remove the hinge cover.
- 9. Remove the display assembly.
- 10. Remove the WLAN card
- 11. Remove the VGA board.
- 12. Remove the system fan.
- 13. Disconnect the DC-in cable connector from the system board.

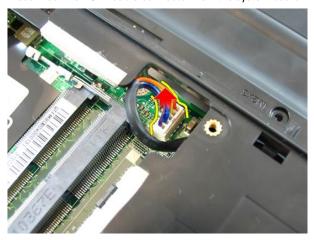

14. Disconnect the speaker cable from the system board.

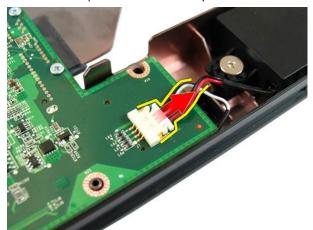

**15.** Remove the screws that secures the system board.

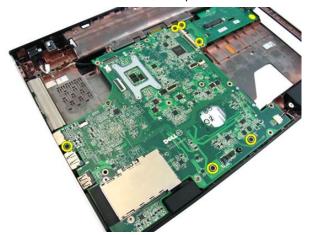

**16.** Disconnect the system board from the Input/Output panel.

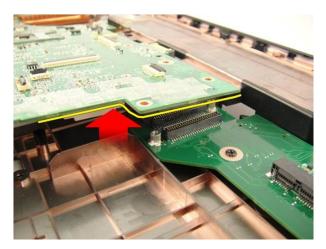

17. Lift and remove system board from the chassis.

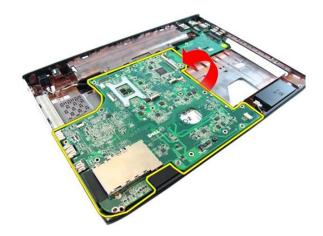

# **Installing The System Board**

- 1. Connect the system board to the Input/Output panel.
- 2. Tighten the screws that secures the system board.
- 3. Install the system fan.
- 4. Install the VGA board.
- 5. Install the WLAN mini-card.
- 6. Install the display assembly.
- 7. Install the hinge cover.

- 8. Install the *palm rest*.
- 9. Install the *optical drive*.
- 10. Install the *memory door*.
- 11. Install the keyboard.
- **12.** Install the *express dummy card*.
- 13. Install the *battery*.
- **14.** Follow the procedures in *After Working Inside Your Computer*.

# DC-in Jack

#### Removing The DC-in Port

- 1. Follow the procedures in Before Working On Your Computer.
- 2. Remove the battery.
- 3. Remove the express dummy card.
- 4. Remove the keyboard.
- **5.** Remove the *memory door*.
- 6. Remove the optical drive.
- 7. Remove the palm rest.
- 8. Remove the hinge cover.
- 9. Remove the display assembly.
- 10. Remove the WLAN mini-card
- 11. Remove the VGA board.
- 12. Remove the system fan.
- **13.** Remove the *system board*.
- 14. Release the DC-in cable from the trough.

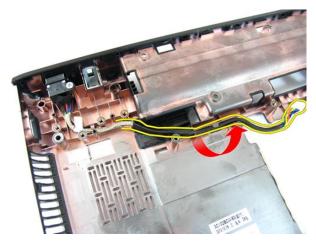

15. Remove the screw securing the DC-in Port.

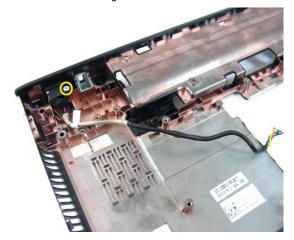

**16.** Remove the DC-in Port from the bottom base.

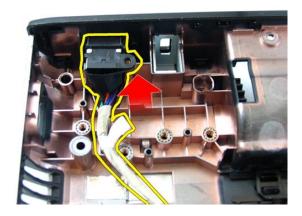

# **Installing The DC-in Port**

- 1. Install DC-in port, screws, and route the cables.
- 2. Install the *system board*.
- 3. Install the system fan.
- 4. Install the VGA board.
- 5. Install the WLAN card.
- **6.** Install the *display assembly*.
- 7. Install the hinge cover.
- 8. Install the palm rest.
- **9.** Install the *optical drive*.
- **10.** Install the *memory door*.
- 11. Install the keyboard.
- **12.** Install the *express dummy card*.
- 13. Install the battery.
- **14.** Follow the procedures in *After Working Inside Your Computer*.

# Input/Output Board

#### Removing The Input/Output Panel

- 1. Follow the procedures in Before Working On Your Computer.
- 2. Remove the battery.
- 3. Remove the express dummy card.
- 4. Remove the keyboard.
- **5.** Remove the *memory door*.
- 6. Remove the optical drive.
- 7. Remove the palm rest.
- 8. Remove the hinge cover.
- 9. Remove the display assembly.
- 10. Remove the WLAN mini-card
- 11. Remove the VGA board.
- 12. Remove the system fan.
- **13.** Remove the *system board*.
- 14. Remove the screws that secures the I/O panel.

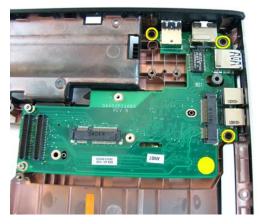

15. Remove the I/O panel from the bottom base.

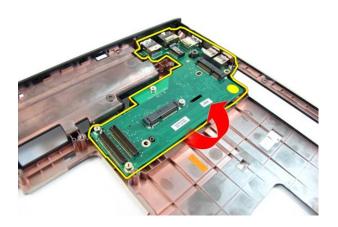

# **Installing The Input/Output Panel**

- 1. Install The Input/Output Panel.
- 2. Install the screws that secures the I/O panel.
- 3. Install the system board.
- 4. Install the system fan.
- 5. Install the VGA board.
- 6. Install the WLAN mini-card.
- 7. Install the *display assembly*.

- 8. Install the *hinge cover*.
- 9. Install the *palm rest*.
- **10.** Install the *optical drive*.
- **11.** Install the *memory door*.
- **12.** Install the *keyboard*.
- **13.** Install the *express dummy card*.
- 14. Install the battery.
- **15.** Follow the procedures in *After Working Inside Your Computer*.

# Speaker

#### **Removing The Speakers**

- 1. Follow the procedures in Before Working On Your Computer.
- 2. Remove the battery.
- 3. Remove the express dummy card.
- 4. Remove the keyboard.
- **5.** Remove the *memory door*.
- 6. Remove the optical drive.
- 7. Remove the palm rest.
- 8. Remove the hinge cover.
- 9. Remove the display assembly.
- 10. Remove the WLAN mini-card.
- 11. Remove the VGA board.
- 12. Remove the system fan.
- **13.** Remove the *system board*.
- 14. Remove the screws that secure the left speaker.

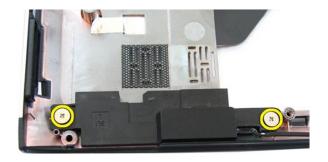

15. Lift the left speaker from the bottom base.

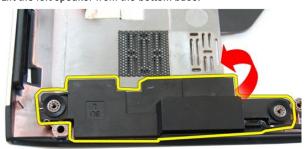

16. Remove the screws that secure the right speaker.

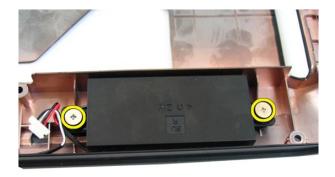

17. Lift the right speaker and remove the speaker module.

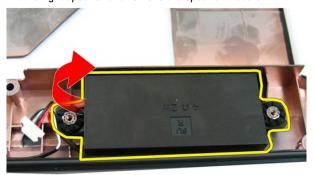

# **Installing The Speakers**

- 1. Insert the right and left speakers in their compartment.
- 2. Replace the screws securing the right and left speakers.
- 3. Install the system board.
- 4. Install the system fan.
- 5. Install the VGA board.
- 6. Install the WLAN mini-card.
- 7. Install the *display assembly*.

- 8. Install the *hinge cover*.
- 9. Install the *palm rest*.
- **10.** Install the *optical drive*.
- **11.** Install the *memory door*.
- 12. Install the keyboard.
- **13.** Install the *express dummy card*.
- 14. Install the battery.
- **15.** Follow the procedures in *After Working Inside Your Computer*.

# **Hard Drive**

#### **Removing The Hard Drive**

- 1. Follow the procedures in Before Working On Your Computer.
- 2. Remove the battery.
- 3. Remove the express dummy card.
- 4. Remove the keyboard.
- **5.** Remove the *memory door*.
- 6. Remove the optical drive.
- 7. Remove the palm rest.
- 8. Remove the hinge cover.
- 9. Remove the display assembly.
- 10. Remove the WLAN mini-card
- 11. Remove the VGA board.
- 12. Remove the system fan.
- **13.** Remove the *system board*.
- 14. Remove the screws that secures the hard drive bracket.

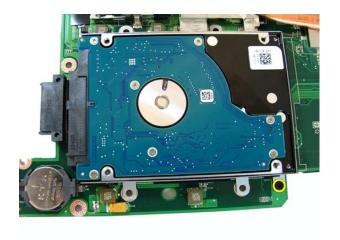

15. Slide the hard-drive module to release it from the system board

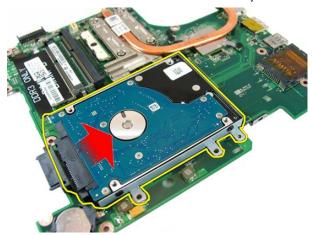

16. Remove the hard drive module from the system board.

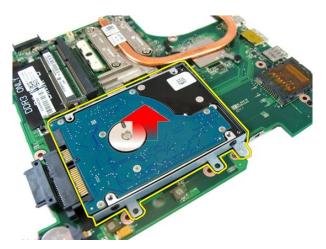

17. Remove the screws that secures the hard-drive bracket on one side.

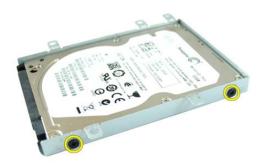

18. Remove the screws that secures the hard-drive bracket on the other side.

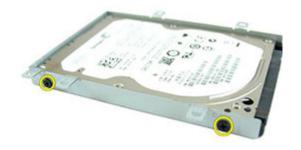

19. Slide the hard drive from the hard-drive bracket.

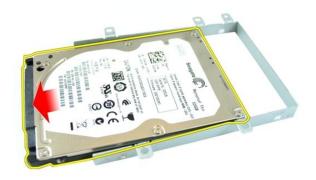

# **Installing The Hard Drive**

- 1. Tighten the screws to secure the hard-drive bracket.
- 2. Slide the hard-drive module into the system board compartment.
- 3. Tighten the screws to secure the hard drive.
- 4. Install the system board.
- 5. Install the system fan.
- 6. Install the VGA board.
- 7. Install the WLAN mini-card.
- 8. Install the *display assembly*.
- 9. Install the hinge cover.
- 10. Install the palm rest.

- 11. Install the *optical drive*.
- **12.** Install the *memory door*.
- **13.** Install the *keyboard*.
- **14.** Install the *express dummy card*.
- 15. Install the *battery*.
- **16.** Follow the procedures in *After Working Inside Your Computer*.

# **Heat Sink**

#### Removing The Heat Sink

- 1. Follow the procedures in Before Working On Your Computer.
- 2. Remove the battery.
- 3. Remove the express dummy card.
- 4. Remove the keyboard.
- **5.** Remove the *memory door*.
- 6. Remove the optical drive.
- 7. Remove the palm rest.
- 8. Remove the hinge cover.
- 9. Remove the display assembly.
- 10. Remove the WLAN mini-card
- 11. Remove the VGA board.
- 12. Remove the system fan.
- **13.** Remove the *system board*.
- 14. Loosen the screws that secures the heat sink in the sequence shown in the image.

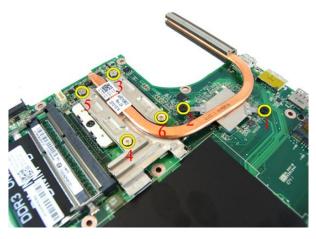

15. Lift the heat sink up and remove it from the system board.

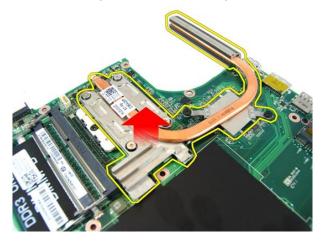

# **Installing The Heat Sink**

- 1. Install the screws that secure the heat sink to the system board.
- 2. Install the system board.
- 3. Install the system fan.
- 4. Install the VGA board.
- 5. Install the WLAN mini-card.
- 6. Install the display assembly.
- 7. Install the hinge cover.

- 8. Install the *palm rest*.
- **9.** Install the *optical drive*.
- 10. Install the *memory door*.
- 11. Install the keyboard.
- **12.** Install the *express dummy card*.
- 13. Install the *battery*.
- **14.** Follow the procedures in *After Working Inside Your Computer*.

# **Processor**

#### **Removing The Processor**

- 1. Follow the procedures in Before Working On Your Computer.
- 2. Remove the battery.
- 3. Remove the express dummy card.
- 4. Remove the keyboard.
- **5.** Remove the *memory door*.
- 6. Remove the optical drive.
- 7. Remove the palm rest.
- 8. Remove the hinge cover.
- 9. Remove the display assembly.
- 10. Remove the WLAN mini-card
- 11. Remove the VGA board.
- 12. Remove the system fan.
- 13. Remove the system board.
- 14. Remove the heat sink.
- 15. Rotate the processor-cam screw in a counter-clockwise direction.

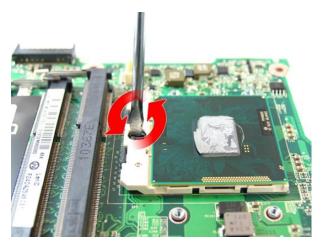

16. Lift the processor straight up from the socket and place it in an antistatic packaging.

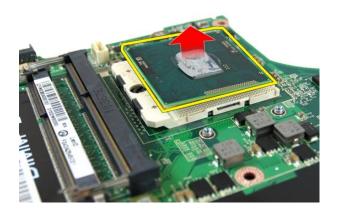

# **Installing The Processor**

- 1. Insert the processor into the processor socket. Ensure the processor is properly seated.
- 2. Tighten the processor cam-screw in a clockwise direction to the locked position.
- 3. Install the *heat sink*.
- 4. Install the system board.
- 5. Install the system fan.
- **6.** Install the *VGA board*.

- 7. Install the WLAN mini-card.
- 8. Install the *display assembly*.
- 9. Install the hinge cover.
- 10. Install the palm rest.
- 11. Install the *optical drive*.
- **12.** Install the *memory door*.
- **13.** Install the *keyboard*.
- **14.** Install the *express dummy card*.
- 15. Install the battery.
- **16.** Follow the procedures in *After Working Inside Your Computer*.

# **Coin-Cell Battery**

## Removing The Coin-Cell Battery

- 1. Follow the procedures in Before Working On Your Computer.
- 2. Remove the battery.
- 3. Remove the express dummy card.
- 4. Remove the keyboard.
- **5.** Remove the *memory door*.
- 6. Remove the optical drive.
- 7. Remove the palm rest.
- 8. Remove the hinge cover.
- 9. Remove the display assembly.
- 10. Remove the WLAN mini-card.
- 11. Remove the VGA board.
- 12. Remove the system fan.
- **13.** Remove the *system board*.
- 14. Use a coin-cell battery remover to release the coin-cell battery.

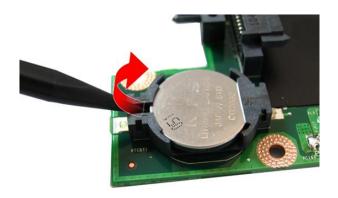

15. Remove the coin-cell battery from the socket.

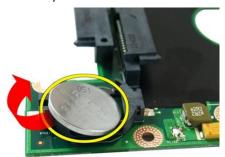

## **Installing The Coin-Cell Battery**

- 1. Attach the coin-cell battery to the coin-cell compartment.
- 2. Install the system board.
- 3. Install the system fan.
- 4. Install the VGA board.
- 5. Install the WLAN mini-card.
- **6.** Install the *display assembly*.
- 7. Install the hinge cover.

- 8. Install the *palm rest*.
- **9.** Install the *optical drive*.
- 10. Install the *memory door*.
- 11. Install the keyboard.
- **12.** Install the *express dummy card*.
- 13. Install the *battery*.
- **14.** Follow the procedures in *After Working Inside Your Computer*.

# System Setup

### System Setup Overview

System Setup allows you to:

- change the system configuration information after you add, change, or remove any hardware in your computer.
- · set or change a user-selectable option such as the user password.
- read the current amount of memory or set the type of hard drive installed.

Before you use System Setup, it is recommended that you write down the System Setup screen information for future reference.

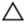

CAUTION: Unless you are an expert computer user, do not change the settings for this program. Certain changes can cause your computer to work incorrectly.

### System Setup Enter

- 1. Turn on (or restart) your computer.
- 2. When the blue DELL logo is displayed, you must watch for the F2 prompt to appear.
- 3. Once the F2 prompt appears, press <F2> immediately.
- **NOTE:** The F2 prompt indicates that the keyboard has initialized. This prompt can appear very quickly, so you must watch for it to display, and then press <F2> . If you press <F2> before you are prompted, this keystroke will be lost.
- 4. If you wait too long and the operating system logo appears, continue to wait until you see the Microsoft Windows desktop. Then, shut down your computer and try again.

### System Setup Screens

Menu — Appears on top of the System Setup window. This field provides a menu to access the System Setup options. Press < Left Arrow > and < Right Arrow > keys to

navigate. As a Menu option is highlighted, the Options List lists the options that define the hardware installed on your computer.

Options List — Appears on the left side of the System Setup window. The field lists features that define the information about each configuration of your computer, including installed hardware, power conservation, and security features. Scroll up and down the list with the upand down-arrow keys. As an option is highlighted, the Options Field displays the option's current and available settings.

Options Field — Appears on the right side of Options List and contains option listed in the Options List. In this field you can view information about your computer and make changes to your current settings. Press < Enter> to make changes to your current settings. Press <ESC> to return to the Options List.

**Help** — Appears on the right side of the System Setup window and contains help information about the option selected in Options List.

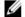

**NOTE:** Not all settings listed in the Options Field are changeable.

**Key Functions** — Appears below the **Options Field** and lists keys and their functions within the active system setup field.

Use the following keys to navigate through the System Setup screens:

| Keystroke                         | Action                                                                                         |
|-----------------------------------|------------------------------------------------------------------------------------------------|
| < F2 >                            | Displays information on any selected item in the System Setup.                                 |
| < Esc >                           | Exit from current view or switch the current view to the <b>Exit</b> page in the System Setup. |
| < Up Arrow > or < Down Arrow >    | Select an item to display.                                                                     |
| < Left Arrow > or < Right Arrow > | Select a menu to display.                                                                      |
| - or +                            | Change existing item value.                                                                    |
| < Enter >                         | Select the sub menu or execute command.                                                        |
| < F9 >                            | Load setup default.                                                                            |

Keystroke Action

< F10 > Save current configuration and exit

System Setup.

### **System Setup Options**

#### Main

System Information Displays the computer model number.

System Date Re-sets the date on the computer's

internal calendar.

System Time Re-sets the time on the computer's

internal clock.

BIOS Version Displays the BIOS revision.

Product Name Displays the product name and the model

number.

Service Tag Displays the service tag of your computer.

Asset Tag Displays the asset tag of your computer (if

available).

Processor Information

CPU Type Displays the type of processor.

CPU Speed Displays the speed of the processor.

CPU ID Displays the processor ID.

L1 Cache Size Displays the processor L1 cache size.

L2 Cache Size Displays the processor L2 cache size.

L3 Cache Size Displays the processor L3 cache size.

Memory Information

Extended Memory Displays the memory installed on the

computer.

System Memory Displays the memory in-built on the

computer.

Memory Speed Displays the memory speed.

**Device Information** 

Fixed HDD Displays the model number and capacity

of the hard drive.

SATA ODD Displays the model number and capacity

of the optical drive.

eSATA Device Displays information about the installed

eSATA device.

AC Adapter Type Displays the type of the AC adapter.

#### Advanced

Intel SpeedStep Enable or disable the Intel Default: Enabled

SpeedStep feature.

Virtualization Enable or disable the Intel Default: Enabled

Virtualization feature.

Integrated NIC Enable or disable the power Default: Enabled

supply to the on-board

network card.

USB Emulation Enable or disable the USB Default: Enabled

emulation feature

USB Powershare Allows the computer to Default: Enabled

charge external devices using the stored system battery power through the USB PowerShare port, even while the computer is

turned off.

USB Wake Support Allows USB devices to Default: Disabled

wake-up the computer from standby. This feature is enabled only when the AC adapter is connected.

SATA Operation Change the SATA controller Default: AHCI

mode to either ATA or

AHCI.

Adapter Warnings Enables or disables adapter Default: Enabled

warnings.

Function Key Behavior Specifies the behavior of Default: Function key first

the function key <Fn>.

Charger Behavior Specifies if the computer Default: Enabled

battery will be charged when connected to an AC

power source.

Miscellaneous Devices These fields let you enable

or disable various on board

devices.

### Security

Set Service Tag This field displays your system's service

tag. If the service tag is not already set,

this field can be used to enter it.

Set Supervisor Password Allows you to change or delete the

administrator password.

Set HDD Password Allows you to set a password on the

computer's internal hard drive (HDD).

Password Bypass Allows you to bypass the system

password and the internal HDD password prompts during a system restart/resume

from hibernate state.

Computrace Enable or disable the Computrace feature

on your computer.

### **Boot**

Boot Priority Order Specifies the order of different devices in

which the computer will boot through at

start up.

Hard Disk Drives Specify which hard drive the computer

can boot through.

USB Storage Device Specify which USB storage device the

computer can boot through.

CD/DVD ROM Drives Specify which CD/DVD the computer can

boot through.

eSATA Specify which eSATA device the computer

can boot through.

Network

Specify which network device the computer can boot through.

### Exit

This section allows you to save, discard, and load default settings before exiting from System Setup.

## **Diagnostics**

### **Device Status Lights**

- Turns on when you turn on the computer and blinks when the computer is in a power management mode.
- Turns on when the computer reads or writes data.
- Turns on steadily or blinks to indicate battery charge status.
- Turns on when wireless networking is enabled.

### **Battery Status Lights**

If the computer is connected to an electrical outlet, the battery light operates as follows:

- Alternately blinking amber light and white light An unauthenticated or unsupported non-Dell AC adapter is attached to your laptop.
- Alternately blinking amber light with steady white light Temporary battery failure with AC adapter present.
- Constantly blinking amber light Fatal battery failure with AC adapter present.
- Light off Battery in full charge mode with AC adapter present.
- White light on Battery in charge mode with AC adapter present.

### Diagnostic Beep Codes

The following table shows the possible beep codes that may be emitted by the computer when your computer is unable to complete a power on self test.

| Веер | Possible Cause                                                                                                    | Troubleshooting Steps                                           |
|------|----------------------------------------------------------------------------------------------------|-----------------------------------------------------------------|
| 1    | BIOS ROM checksum in progress of failure.                                                                                                    | System board failure,<br>covers BIOS corruption or<br>ROM error |
| 2    | No RAM detected                                                                                                    | No memory detected                                              |
| 3    | <ul> <li>Chipset Error (North and South Bridge Chipset, DMA/IMR/ Timer Error)</li> <li>Time-Of-Day Clock test failure</li> <li>Gate A20 failure</li> <li>Super I/O chip failure</li> <li>Keyboard controller test failure</li> </ul> | System board Failure                                            |
| 4    | RAM Read/Write failure                                                                                                    | Memory failure                                                  |
| 5    | Real-time clock power fail                                                                                                    | CMOS battery failure                                            |
| 6    | Video BIOS Test Failure                                                                                                    | Video card failure                                              |
| 7    | Processor Failure                                                                                                    | Processor Failure                                               |
| 8    | Display                                                                                                    | Display Failure                                                 |

## **Specifications**

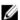

NOTE: Offerings may vary by region. The following specifications are only those required by law to ship with your computer. For more information regarding the configuration of your computer, click **Start**  $\rightarrow$  **Help and Support** and select the option to view information about your computer.

#### System Information

| Ch | air  | se | t: |
|----|------|----|----|
| O. | אויי | Ju | ٠. |

Vostro 3350/ 3450/ 3550/ 3750 Intel HM67 AMD A70M

Vostro 3555

#### Processor:

Vostro 3350/ 3450/ 3550/ 3750 Intel Core i3 / i5 series

> Intel Core i7 (Quad-Core for Vostro 3750 only)

Vostro 3555

**AMD Dual Core** 

AMD Quad Core

#### Memory

Memory connector two SODIMM slots 1 GB, 2 GB, and 4 GB Memory capacity

DDR3 SDRAM with 1333 MHz Memory type

Minimum memory 2 GB 8 GB Maximum memory

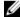

**NOTE:** Only 64-bit operating systems can detect memory capacities greater than 4 GB.

| Video                                  |                             |                                                                                          |  |
|----------------------------------------|-----------------------------|------------------------------------------------------------------------------------------|--|
| Video type                             |                             | <ul><li>integrated on system board</li><li>discrete video card</li></ul>                 |  |
| Video controller and memory            | 1                           |                                                                                          |  |
| UMA:                                   |                             |                                                                                          |  |
| Vostro 3350/ 3450/ 3550/               | 3750                        | Intel Graphics Media Accelerator<br>HD                                                   |  |
| Vostro 3555                            |                             | AMD Radeon HD series — up to 256<br>MB / 512 MB of shared memory                         |  |
| Discrete:                              |                             |                                                                                          |  |
| Vostro 3350                            |                             | AMD Radeon HD6490 GDDR5 - 512<br>MB                                                      |  |
| Vostro 3450/ 3550                      |                             | AMD Radeon HD6630 - 1 GB VRAM                                                            |  |
| Vostro 3750                            |                             | NVIDIA GeForce GT 525M - 1 GB                                                            |  |
| Communications                         |                             |                                                                                          |  |
| Network adapter                        | 10/100/1000 Mb <sub>l</sub> | 10/100/1000 Mbps Ethernet LAN                                                            |  |
| Wireless                               |                             | internal wireless local area network (WLAN) and wireless wide area network (WWAN)        |  |
| Ports and Connectors                   |                             |                                                                                          |  |
| Audio                                  |                             | one microphone connector and one stereo<br>headphones/ external speakers connector       |  |
| Video                                  |                             |                                                                                          |  |
| Vostro 3350/ 3450/ 3550/<br>3555/ 3750 | one 19-pin HDM<br>connector | one 19-pin HDMI connector and one 15-pin VGA connector                                   |  |
| Network adapter                        | one RJ-45 conn              | ector                                                                                    |  |
| USB                                    |                             |                                                                                          |  |
| Vostro 3350                            |                             | two USB 3.0-compliant connectors and one eSATA/<br>USB 2.0-compliant connector           |  |
| Vostro 3450                            |                             | two USB 3.0-compliant connectors, one USB 2.0-compliant connector and one eSATA/USB 2.0- |  |

compliant connector

| Ports and Connectors             |                                                                                                    |
|----------------------------------|----------------------------------------------------------------------------------------------------|
| Vostro 3550                      | two USB 3.0-compliant connectors, one USB 2.0-<br>compliant connector and one eSATA/USB 2.0-<br>compliant connector |
| Vostro 3555                      | three USB 3.0-compliant connectors and one eSATA/<br>USB 2.0-compliant connector                                    |
| Vostro 3750                      | two USB 3.0-compliant connectors, one USB 2.0-<br>compliant connector and one eSATA/USB 2.0-<br>compliant connector |
| Memory card reader               | one 8-in-1 memory card reader                                                                                       |
| fingerprint reader               | one                                                                                                    |
| Keyboard                         |                                                                                                    |
| Number of keys                   |                                                                                                    |
| Vostro 3350/ 3450/ 3550/<br>3555 | United States: 86 keys, United Kingdom: 87 keys, Brazil: 87 keys, and Japan: 90 keys                                |
| Vostro 3750                      | United States: 101 keys United Kingdom: 102 keys<br>Brazil: 104 keys Japan: 105 keys                                |
| Layout                           | QWERTY/AZERTY/Kanji                                                                                                 |
| Touchpad                         |                                                                                                    |
| Active Area:                     |                                                                                                    |
| Vostro 3350/ 3450/ 3550/ 355     | 55                                                                                                    |

| Todonpad                    |          |  |  |
|-----------------------------|----------|--|--|
| Active Area:                |          |  |  |
| Vostro 3350/ 3450/ 3550/ 35 | 555      |  |  |
| X-axis                      | 80.00 mm |  |  |
| Y-axis                      | 40.70 mm |  |  |
| Vostro 3750                 |          |  |  |
| X-axis                      | 95.00 mm |  |  |
| Y-axis                      | 52.00 mm |  |  |

| Display     |                                           |
|-------------|-------------------------------------------|
| Vostro 3350 |                                           |
| Туре        | white Light Emitting Diode (WLED) display |
| Size        | 13.3 inch high definition (HD)            |

#### Display

Active area (X/Y) 293.42 mm x 164.97 mm

Dimensions:

 Height
 189.00 mm (7.44 inches)

 Width
 314.00 mm (12.36 inches)

 Diagonal
 337.82 mm (13.30 inches)

557.52 mm (15.56 menes)

Maximum resolution 1366 x 768 pixels at 263 K colors

Maximum Brightness 200 nits

Operating angle 0° (closed) to 135°

Refresh rate 60 Hz

Minimum Viewing angles:

Horizontal  $+/-40^{\circ}$ Vertical  $+10^{\circ}/-30^{\circ}$ Pixel pitch 0.2148 mm

Vostro 3450

Type WLED display
Size 14.0 inch HD

Active area (X/Y) 309.40 mm x 173.95 mm

Dimensions:

 Height
 192.50 mm (7.58 inches)

 Width
 324.00 mm (12.76 inches)

 Diagonal
 355.60 mm (14.00 inches)

Maximum resolution 1366 x 768 pixels at 263 K colors

Maximum Brightness 200 nits

Operating angle 0° (closed) to 135°

Refresh rate 60 Hz

Minimum Viewing angles:

Horizontal +/- 40° Vertical +10°/-30°

#### Display

Pixel pitch 0.2265 mm

Vostro 3550/3555

Type WLED display
Size 15.6 inch HD

Active area (X/Y) 344.23 mm x 193.54 mm

Dimensions:

 Height
 210.00 mm (8.26 inches)

 Width
 360.00 mm (14.17 inches)

 Diagonal
 396.24 mm (15.60 inches)

Maximum resolution 1366 x 768 pixels at 262K colors

Maximum Brightness 220 nits

Operating angle 0° (closed) to 135°

Refresh rate 60 Hz

Minimum Viewing angles:

Horizontal +/- 60° Vertical +/- 50° Pixel pitch 0.252 mm

Vostro 3750

Type WLED display
Size 17.3 inch HD

Active area (X/Y) 382.08 mm x 214.92 mm

Dimensions:

 Height
 398.60 mm

 Width
 233.30 mm

 Diagonal
 439.42 mm

Maximum resolution 1600 x 900 pixels at 262K colors

Maximum Brightness 200 nits

Operating angle 0° (closed) to 135°

#### Display

Refresh rate 60 Hz

Minimum Viewing angles:

Horizontal +/- 40° Vertical +10°/- 30° Pixel pitch 0.238 mm

#### **Battery**

Vostro 3350

Type

4-cell "smart" lithium ion (2.8 AHr)

8-cell "smart" lithium ion (2.8 AHr)

Dimensions:

Depth 4-cell — 43.45 mm (1.71 inches)

8-cell — 43.45 mm (1.71 inches)

Height 4-cell — 19.10 mm (0.75 inch)

8-cell — 42.36 mm (1.67 inches)

Width 4-cell — 199.10 mm (7.84

inches)

8-cell — 270.00 mm (10.63

inches)

Weight

4-cell — 230.00 g (0.51 lb)

8-cell — 446.00 g (0.98 lb)

Voltage 14.8 VDC

Vostro 3450/3550/3555

Type

 6-cell "smart" lithium ion (2.2 AHr)

• 9-cell "smart" lithium ion (2.8

AHr)

Dimensions:

| Battery            |                                                          |
|--------------------|----------------------------------------------------------|
| Depth              | 6-cell / 9-cell — 57.80 mm (2.27<br>inches)              |
| Height             |                                                          |
|                    | 6-cell — 20.80 mm (0.81 inch)                            |
|                    | 9-cell — 40.15 mm (1.58 inches)                          |
| Width              | 6-cell / 9-cell — 255.60 mm<br>(10.06 inches)            |
| Weight             |                                                          |
|                    | 6-cell — 340.00 g (0.75 lb)                              |
|                    | 9-cell — 504.50 g (1.11 lb)                              |
| Voltage            | 11.1 VDC                                                 |
| Vostro 3750        |                                                          |
| Туре               | • 6-cell "smart" lithium ion (2.0 AHr)                   |
|                    | <ul> <li>9-cell "smart" lithium ion (2.8 AHr)</li> </ul> |
| Dimensions:        |                                                          |
| Depth              |                                                          |
|                    | 6-cell — 57.80 mm (2.27 inches)                          |
|                    | 9-cell — 57.80 mm (2.27 inches)                          |
| Height             |                                                          |
|                    | 6-cell — 20.80 mm (0.82 inch)                            |
|                    | 9-cell — 40.15 mm (1.58 inches)                          |
| Width              | 6-cell/9-cell — 255.60 mm<br>(10.06 inches)              |
| Weight             |                                                          |
|                    | 6-cell — 340.00 g (0.75 lb)                              |
|                    | 9-cell — 504.50 g (1.11 lb)                              |
| Voltage            | 11.1 VDC                                                 |
| Temperature range: |                                                          |
|                    |                                                          |

| Battery                 |                                                                 |  |
|-------------------------|-----------------------------------------------------------------|--|
| Operating               | 0 °C to 35 °C (32 °F to 95 °F)                                  |  |
| Non-operating           | –40 °C to ~65 °C (–40 °F to ~149<br>°F)                         |  |
| Coin-cell battery       | 3 V CR2032 lithium ion                                          |  |
| AC Adapter              |                                                                 |  |
| Input voltage           | 100 VAC to 240 VAC                                              |  |
| Input current (maximum) | 1.5 A / 1.6 A / 1.7 A / 2.3 A / 2.5 A                           |  |
| Input frequency         | 50 Hz to 60 Hz                                                  |  |
| Output power            | 65 W, 90 W, or 130 W                                            |  |
|                         | NOTE: 130 W AC power adapter is available for Vostro 3750 only. |  |
| Output current:         |                                                                 |  |
| 65 W                    | <ul> <li>4.34 A (maximum at 4-<br/>second pulse)</li> </ul>     |  |
|                         | • 3.34 A (continuous)                                           |  |
| 90 W                    | <ul> <li>5.62 A (maximum at 4-<br/>second pulse)</li> </ul>     |  |
|                         | <ul> <li>4.62 A (continuous)</li> </ul>                         |  |
| 130 W                   | 6.70 A (continuous)                                             |  |
| Rated output voltage    | 19.5 +/- 1.0 VDC                                                |  |
| Dimensions:             |                                                                 |  |
| 65 W:                   |                                                                 |  |
| Height                  | 28.30 mm (1.11 inches)                                          |  |
| Width                   | 137.20 mm (5.40 inches)                                         |  |
| Depth                   | 57.80 mm (2.27 inches)                                          |  |
| 90 W:                   |                                                                 |  |
| Height                  | 22.60 mm (0.88 inch)                                            |  |
| Width                   | 147.00 mm (5.78 inches)                                         |  |

| AC Adapter         |                                                   |  |
|--------------------|---------------------------------------------------|--|
| Depth              | 70.00 mm (2.75 inches)                            |  |
| 130 W:             |                                                   |  |
| Height             | 25.40 mm (1.00 inch)                              |  |
| Width              | 154.70 mm (6.09 inches)                           |  |
| Depth              | 76.20 mm (3.00 inches)                            |  |
| Temperature range: |                                                   |  |
| Operating          | 0 °C to 35 °C (32 °F to 95 °F)                    |  |
| Non Operating      | -40 °C to 65 °C (-40 °F to 149 °                  |  |
| Physical           |                                                   |  |
| Vostro 3350:       |                                                   |  |
| Height             | 27.30 mm to 29.80 mm (1.07 inches to 1.17 inches) |  |
| Width              | 329.20 mm (12.96 inches)                          |  |
| Depth              | 228.50 mm (9.00 inches)                           |  |
| Weight (Minimum)   | 2.04 kg (4.50 lb)                                 |  |
| √ostro 3450:       |                                                   |  |
| Height             | 30.60 mm to 33.20 mm (1.20 inches to 1.31 inches) |  |
| Width              | 343.00 mm (13.50 inches)                          |  |
| Depth              | 245.80 mm (9.68 inches)                           |  |
| Weight (Minimum)   | 2.28 kg (5.02 lb)                                 |  |
| Vostro 3550/3555:  |                                                   |  |
| Height             | 30.40 mm to 34.80 mm (1.20 inches to 1.37 inches) |  |
| Width              | 375.40 mm (14.78 inches)                          |  |
|                    | 260.20 mm (10.24 inches)                          |  |
| Depth              |                                                   |  |

| Physical                     |                                                   |
|------------------------------|---------------------------------------------------|
| Height                       | 30.80 mm to 34.80 mm (1.21 inches to 1.37 inches) |
| Width                        | 418.40 mm (16.47 inches)                          |
| Depth                        | 286.70 mm (11.29 inches)                          |
| Weight (Minimum)             | 3.00 kg (6.62 lb)                                 |
| Environmental                |                                                   |
| Temperature:                 |                                                   |
| Operating                    | 10 °C to 35 °C (50 °F to 95 °F)                   |
| Storage                      | -40 °C to 65 °C (-40 °F to 149 °F)                |
| Relative humidity (Maximum): |                                                   |
| Operating                    | 10 % to 90 % (noncondensing)                      |
| Storage                      | 5 % to 95 % (noncondensing)                       |
| Airborne contaminant level   | G1 or lower as defined by ISA-                    |

S71.04-1985

## **Contacting Dell**

## **Contacting Dell**

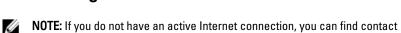

information on your purchase invoice, packing slip, bill, or Dell product catalog.

Dell provides several online and telephone-based support and service options.

Dell provides several online and telephone-based support and service options.

Availability varies by country and product, and some services may not be available in your area. To contact Dell for sales, technical support, or customer service issues:

- Visit support.dell.com.
- 2. Select your support category.
- If you are not a U.S. customer, select your country code at the bottom of the page, or select All to see more choices.
- 4. Select the appropriate service or support link based on your need.

Free Manuals Download Website

http://myh66.com

http://usermanuals.us

http://www.somanuals.com

http://www.4manuals.cc

http://www.manual-lib.com

http://www.404manual.com

http://www.luxmanual.com

http://aubethermostatmanual.com

Golf course search by state

http://golfingnear.com

Email search by domain

http://emailbydomain.com

Auto manuals search

http://auto.somanuals.com

TV manuals search

http://tv.somanuals.com